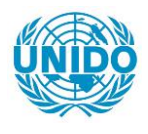

**YFARS** 

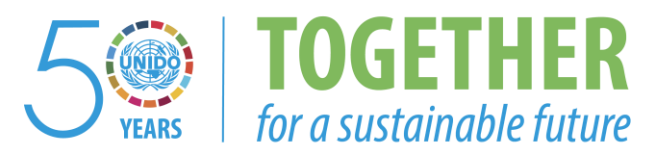

## **OCCASION**

This publication has been made available to the public on the occasion of the  $50<sup>th</sup>$  anniversary of the United Nations Industrial Development Organisation.

**TOGETHER** 

for a sustainable future

#### **DISCLAIMER**

This document has been produced without formal United Nations editing. The designations employed and the presentation of the material in this document do not imply the expression of any opinion whatsoever on the part of the Secretariat of the United Nations Industrial Development Organization (UNIDO) concerning the legal status of any country, territory, city or area or of its authorities, or concerning the delimitation of its frontiers or boundaries, or its economic system or degree of development. Designations such as "developed", "industrialized" and "developing" are intended for statistical convenience and do not necessarily express a judgment about the stage reached by a particular country or area in the development process. Mention of firm names or commercial products does not constitute an endorsement by UNIDO.

### **FAIR USE POLICY**

Any part of this publication may be quoted and referenced for educational and research purposes without additional permission from UNIDO. However, those who make use of quoting and referencing this publication are requested to follow the Fair Use Policy of giving due credit to UNIDO.

### **CONTACT**

Please contact [publications@unido.org](mailto:publications@unido.org) for further information concerning UNIDO publications.

For more information about UNIDO, please visit us at [www.unido.org](http://www.unido.org/)

•

**Committee** 

 $\pm 1.1$ 

 $\mathbf{r} = \mathbf{r} + \mathbf{r}$  .

the committee of the commit-

# F I **N A L** REPORT

-r

1

Re: Activities concerning the implementation of Project UD/INT/89/095; XP/INT/89/032 "TRANSFER OF ADVANCED METHODOLOGIES AND COMPUTER-AIDED PLANNING TOOLS TO SELECTED DEVELOPING CCUNTRIES (CUBA, YUGOSLAVIA)" and Contract No. 89/**108** 

Sofia, December 1989

 $\mathbf{r}$  is  $\mathbf{r}$  .

 $\sim 10^{-1}$ 

 $\pm$  1  $\pm 1$  **CONTRACTOR** 

In accordance with the conditions of the Project and Contract No. 89/111 implemented by a work group from Industry Development Institute, Sofia the following activities were implemented within the frames of UNIDPLAN Programme:

- Demcnstration of FORECASTER computer-aided planning system in Cuba and Yugoslavia and study of the specific peculiarities of the planning and management processes in these countries.
- Adaptation of the system in accordance with the specific conditions in Cuba and preparation of User's Manual of the adapted version of FORECASTER.
- Pilot introduction of adapted planning and modelling system FORECASTER in Cuba and provided consultancy services and training,
- Selection of 3 computer-aided systems which could be proposed to the developing countries under the UNIDPLAN Programme. Demo versions of the following systems were daveloped and proposed:
	- 1. FORECASTER modelling and forecasting system
	- 2. LIES An Expert System for Basing the Expedience of Buying Licences
	- 3. Technology Renovation Expert System

These three computer oriented systems were demonstrated at the Expert Group Meeting in Havana, Cuba (November, 1989).

- Preparation of training programme on computerized planning system FORECASTER, organization and conduction of seminar for 2 planners from Cuba to facilitate the installation and use of FORECASTER system.

 $\overline{z}$ 

During the implementation of the taken responsibilities according to the Project and Contract No. 89/111 the work team of Industry Development Institute (IDI) was supported very actively on the part of UNIDO due to which the task was completed successfully in a very short period of time.

The contractor IDI, Sofia expresses its conviction that on the part of UNIDO it would be done best in a short period of time to meet its responsibilities concerning the provision of the ordered computer devices necessary far the future work.

The implementation of the task was accompanied by a serious work for adaptation of the basic system FORECASTER . In its essence the introduced software in Cuba represents a thoroughly new system for supporting planning process in accordance with the specific conditions and peculiarities of the planning ~process and process of management of national economy and its branches in Cuba. The essential removation of the system is done in view; of the possibility for graphic presentation of results.

As a whole we think that the activities implemented an the part of the contractor -  $IDI$  corresponds to the taken responsibilities a proof for which is the letter received from Cuban side.

Alexander Alexandrov, Director General of IDI, Head of the Work Group

3

...

#### USER'S MANUAL

 $\mathbb{E}^+$ 

1. Requirements to the technical devices complex The functions of the system require:

- IBM/XT, AT or compatible with 640 MB RAM,

- Hard disk with 10 or 20 MB,

- Printer,

- 8027 Mathematical Co-processor.

7. Programme Starting

In order to start the system the following sequence of operatuons eust be followed:

- to spart the personal computer

- after finishing the necessary system check the his plantaten indicates on the monitor that it is ready to loper atley.

- User antors MFS directory containing programme files and sta & the system with MFSB.

Afred the descriped operations the front page of the system appears in which the necessary directories for operation (databases, FGRTRAN modules and projects) are given. The user may change alternatively these directories by own director ex (for example when using another database etc.).

After the confirmation of the directories the projects done so far appear on the screen. The following inscriptions appear on the bottom part of the ecreen:

 $\mathbf{H}^{\dagger}$  and  $\mathbf{H}^{\dagger}$ 

Entre la New. Delete – Quit Choose a function Sater roomer forms the crosen project Mow is introduces new project Defete - delates hue project Scale - maculate of the systems -

 $\bar{\rm H}$  .

THE REPORT OF

 $\alpha$  , and  $\beta$  , and  $\alpha$  , and  $\beta$  , and  $\beta$ 

When chosing a new project user must introduce : Name of the project  $(1-4$  symbols):...... Description of the project  $(1-60)$  symbols):... Horizon: ..... - the final year of the forecast Type of the model:

1. Linear econometric model of general type Econometric models with dtillsation of input-output tables.

2. Model A: Generalized symmething model

3. Model B: Distributed simultural podel

When deleting a project user must introduce:

Name of the project ()-4 symbols:

In order, to avoid, whethereal deleting of a given project user must confirm deleting of the project by answering with yes or no to the question:

Are you sure (Y/N)?

After the selection of a given project the main menu of the system appears giving a croice of a definite programme module. It includes the Fritening modulest

- 1. Modelling
- 2. Forecasting
- 3. Computing indiresco
	- $\times$ . DOS.
	- S. Fait

2.1. Modelling Modern

When selecting the first branch of the system the modelling module is started. The library of indicators appears on the screen from which the endogeneous variables and the influencing exogeneous factors could be selected successively /by Enter key/. The system creates the files necessary for identification of their interrelations. After entering one of the branches:

 $\overline{\mathcal{L}}$ 

II and I'l quadrant variables, Sixed Capital and Labour

E quadrant input-output flows

#### 風雨の

a choice of indicators ( Herrelations for a given branch 18 come using different estimation methods. Quantitative estimation of the paradulars of the squations is done, too. A structural form deriribing most precisely the object of modell og is drialmed as a masult.

2.2. Forecasting Mocole

When selecting this prench of the system Forecasting Module is started. The following information appears on the screen:

Volume in anive C is 20 99999

Directory of C:\SP

EXSOCO.DEF SYG208.DDF  $EXG...$ **Contractor** 

... file(s) ... byles -ree

The exist unformed an shows the current disk directory. the mines of .DPF files with various variants of exogeneous ind causes and the free work space. The various variants of the exogencement inducators and pointed to dian advance.

Week chooses one of the variants ,introduces uts number in and a construction of the contract of a material and a construction of the contract of the contract of the contract of the contract of the contract of the contract of the contract of the contract of the contract of the con  $\mathbf{u} = \mathbf{u} \cdot \mathbf{u}$  , and  $\mathbf{u} = \mathbf{u} \cdot \mathbf{u}$  , and  $\mathbf{u} \cdot \mathbf{u}$ 

Choose : EXG...

and presses the RETURN/ENTER/ key.

The chosen variant appears on the screen indicators being on the left hand side and branches on the right hand side. If the indicators included in the varian! are too much for one sureen user may list them by pressing FgDh key and come back to the previous screen by PgUp key. User marks the exogeneous indicator<mark>s chosan by him w</mark>aing the arrow keys or PETURN/ENTER the aut<mark>er serving for ma</mark>rking and womarking. Then Otrl Z is pressed and the creation of the file containing the chosen exogeneous indicators starts.

If necessary user may review and correct the values of the indicators included in the gryen variant for the whole forecasting period. For this compose the reachlinking pointer is positioned, over the chosen indicator, by the arrow keys, L key is pressed and the values of the indicator for the different years of the forecasting period appear on the right hand side of the screen. Use may correct the information if necessary and by pressing PgDa key he may ruburn to the screen stowing the chosen variant of the axogeneous indicators. The above operation is repeated for each indicator which values have to be corrected, or reviewed by user prior to the marking of the given indicator.

Trocedure is the same when choosing a vervant of endo<sub>ve</sub>neous indicators.

The chosen (forecasting variant could be generated on y if the structural forms of the respective models in Modelling Module are created beforehand.  $\pm 1$  $\pm 1$  ,  $\pm 1$ 

and the change of

THE CHARLES HE HE SEEMS TO CHARLES HE

 $11.0 - 1.1$ 

 $\mathbf{r}$  and  $\mathbf{r}$  and  $\mathbf{r}$ 

 $\mathbf{r}$  , is not distinct to be  $\mathbf{r} = \mathbf{r}$  .

 $\sim 10000$ 

The Committee of the

4

The system begins to generate the forecast.

When creating the programmes of Modelling Module the following messages appear on the screen:

1. The base and forecasting period do not coincide" - the system interrupts its operation.

2.When the number of years in the file containing exogeneous indicators is small "Insufficient number of years in the adogeness (file" peakings, appears and on the following line the system asks whether to continue its session under these coaditions on not, been answers with Y - yee on N - no and SCESSES RETURN/ENTER/ Ney.

After ending, the operation of Forecesting Module the main menu appeart on the screen.

Z.Z. Calculating Indicators Modula

The continues of the con-

 $\mathbf{1}^{\prime}$  ,  $\mathbf{1}^{\prime}$  ,  $\mathbf{1}^{\prime}$  ,  $\mathbf{1}^{\prime}$  ,

When selecting this pranch of the symbet Calculating Indicators Module is started and the following information aptears on the screek:

> Period YENU 1> Base 27 Forecasting OP Exit.

Using this menu user may netermine the Find of information he wants to select from the database - base or forecasting. When selection :

to O in The Hamilton Sunce Supported and the screen : in Hoer inducated to the system that he wants to deal will the reference in information contained in . Calebases you no him the chance of following and.

The contribution of the company of the contribution of the contribution of the contribution of the contribution

r mad

 $\overline{\mathbf{S}}$ 

analyzing the development of a given branch based on a selected indicator. (Next menus could be  $selected)$ .

 $-2$  - User indicates that he would work with the forecasting variant developed in Forecasting Module heforehand.

After the indication of the desired aumber there we no need of confirmation of the choice, i.e. he weed to press RETURN/ENTIR/ and the next measurappears immediately on the scream the level of aggregation and the selected in the previous meau time period being located on the upper left hand corner:

Period . Base (Forecasting) National Economy weyel -

 $\mathbf{H}=\mathbf{H}$  .

 $\sim 100$  km s  $^{-1}$ 

 $-1.11111111$ 

Indicators I MENU

1> Basic Indicators

2> Derivative Indicators

OD Enst

Working with that menu user may deride whether to derive out of databases information about the bacic indicators ( basic or forecasting depending on the chuice made by user in the previous menu) or to calculate derivative indicators. Pressing 0 Rey means return to the previous menu. Confirmation of the choice is not necessary (he need to press WITURN/ENTIR key) and the next menu apprars on the surcen: "

 $\mathbf{u} = \mathbf{u}$ 

and the committee of the material

 $\sim 10^6$ contractor and contractor

 $\sim 1000$ 

 $\pm 1$  is  $\pm 1$ 

 $-0.1 - 1.1$ 

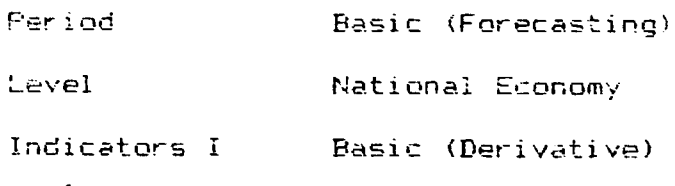

Indicators II MENU

1> Indicator

2) Basic Indexan

3> Chain Indexes

4> Structure

8) Printer Setting

O> Exit

Choosing a number user indicates to the system : - 1 - Derives out of database information about basic indicator or da dulatis a basic indicator. That depends on the charge made in the previous menu indicated in the Himse stand hand corper of the present menu.

- 2 - calculates a basic incention a pasic or demivative inducator (indicated in the upper right hand corner of the screen) of concerning the relative level of aggregation (inducated in the upper left hand corner of the screen) and for the chosen period of time in one of the previous meases.

- I - chain index for the already chosen period of trme, level of aggregation, thd cator (basic or dem, vat .ve)

 $\mathbf{H}$ 

**LETT** 

 $\pm 1$ 

the given level of aggragation

 $-$  9 – issues a measage to the system to prepare the printing device in case user wants to print the information displayed on the screen.

- 0 - return to the previous menu.

The choice is not confirmed to need to press RETURN/ENTER key) and the list of the basic or derivative indicators appears on the screet topgeon go up the choice made in one of the STRYIOUS REALS.

When list is sistiayed on the monitor user may position the plan way whed point on on whe number of the indicator chosen by him. If the list of inclusions (basic and derivative) is too lance for whly the consequence may review the next screen by pressing PgDa, kay. Them, weer marks the indicator(s) chosen by Mim by genessing RETURN/ENTER, (upmarking is in operation by pressing the same bay - and dimel, presses Othl Z wand a table for the energy live in caree, chosen level of aggregation and time aero to appears una che soceen after the end of Che necessary ralculation.

In this carle the socialing the mespective indicator are given by 4. veryear is new and by years within the frames of the frve-year period. The bransition from one five-year period to another lone is come by sme use of arrows and after the information about the lost five-year period a new table containing data for the whole period of time, appears on the screen. The motiones from percator to indicator is done by Propri And Probe Feature

A coy a presence from graphic data presentation and the branches and uses to the graphic are displayed in the lower window. The naghb hand comber ch in a separate  $\mathcal{L}^{\mathcal{L}}(\mathcal{L}^{\mathcal{L}}(\mathcal{L}^{\mathcal{L}})) \cong \{ \mathcal{L}^{\mathcal{L}}_{\mathcal{L}}(\mathcal{L}^{\mathcal{L}}(\mathcal{L}^{\mathcal{L}})^{\oplus 2} \mathbf{I}^{\mathcal{L}}_{\mathcal{L}} \}$  $\mathbf{u}$  , and  $\mathbf{u}$  , and  $\mathbf{u}$  are  $\mathbf{u}$  , the function of  $\mathbf{u}$  , and  $\mathbf{u}$  $\mathcal{H}(\mathcal{C})=\mathcal{C}(\mathcal{C},\mathcal{C})$ the contract of the contract of the contract of the contract of  $1.1\times 10^{-1}$  .  $\sim$  1.1  $\sim$  1.1 Hz  $\sim$  1.1  $\sim$  $\sim 10^{-1}$  keV ii  $\sim$ 

 $\sim 1000$  km  $^{-1}$ 

 $\mathbf{B}$ 

movement across the branches is done by the arrow keys and marking and unmarking by ENTER key. The maximum number of rows for graphic presentation is 6. After selecting the chosen branches G key is pressed and the graphic presentation for these branches by the respective indicator is displayed on the monitor.

The return to the above menu is made by the simultaneous pressing of Ctri and Z keys.

 $\mathbf{u} = \mathbf{u}$ 

 $\pm 1$ 

 $\mathbf{r}$ 

and the first

 $\pm$ 

THE THEFT IS THE COLLEGE

 $1.111$ 

 $11.1\pm1.1$ 

9

and and a state of

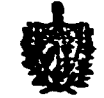

**COMISION NACIONAL DEL SISTEMA** DE DIRECCION DE LA ECONOMIA

> Mr. Yuri Akhvlediani UNIDO Officer, IO/IIS/PLAN

As provided in UD/INT/89/095 project contract, the modelling ∴and system (FORECASTER), designed and developed at the forscasting Bulgarian Institute of Industrial Development, was transferred to the Central Planning Board of the Republic of Cuba. The training of Cuban experts was thus completed.

During the adaptation of FORECASTER, by the Bulgarian and Cuban experts working together the original system was improved in order to increase its flexibility and possibilities Οf application.

The present version of FORECASTER is being tested at the Research Institute of the Central Planning Board, as a previous step to the practical work of the long term plans in our country.

Going into a new Bulgarian-Cuban line of work, as a UNIDPLAN project in the area of economic modelling and forecasting,  $1s$ considered as very useful. Such a new line shall be later proposed.

Eduardo Gonzalez Garcia

cc. Alexander Alexandrov Director IDI **Bulgary** 

> Idalberto Leon Director **JUCEPLAN**

> Gerardo Trueva Director. **INIE**